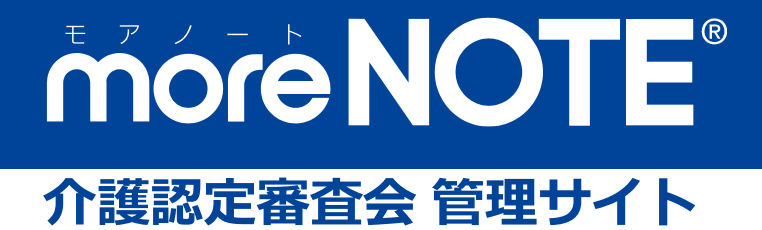

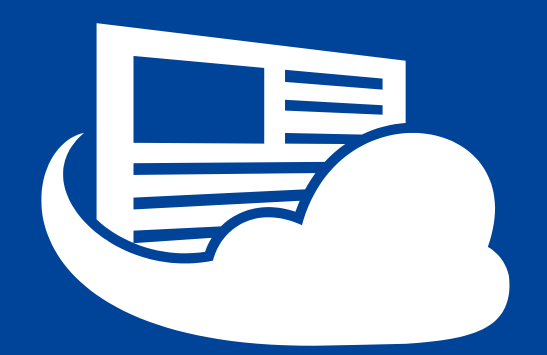

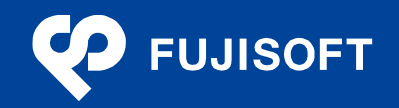

#### <span id="page-1-0"></span>**商標について**

- moreNOTE は富士ソフトの登録商標です。
- Google および Google ロゴ、Android および Android ロゴ、Google Play(旧 Android マーケット)および Google Play ロゴは、Google Inc. の商標または登録商標です。

•iPhone、iPad、App Store、Safari、iTunes、iWork、Pages、Keynote、Numbers は、Apple Inc.の商標です。

- Wi-Fi は、Wi-Fi Alliance の登録商標です。
- WiMAX は、WiMAX Forum の商標または登録商標です。
- LTE は、欧州電気通信標準協会の商標または登録商標です。
- Windows の正式名称は Microsoft Windows Operating System です。
- Windows 10 は、米国 Microsoft Corporation.の商品名称です。
- Windows、Microsoft Office、Microsoft Word、Microsoft PowerPoint、Microsoft Excel は米国 Microsoft Corporation.の米国およびその他の国における登録商標です。
- Adobe PDF は、米国 Adobe Systems Incorporated の米国およびその他の国における商標または登録商標で す。
- その他の記載されている会社名、製品名は各社の商標または登録商標です。

なお、本マニュアルでは、以下のように省略することがあります。

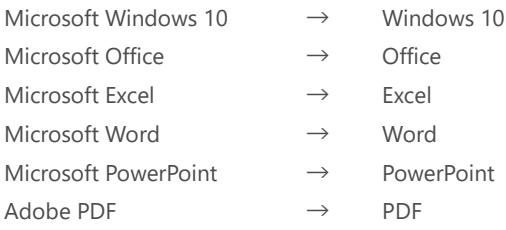

#### <span id="page-1-1"></span>**注意事項**

- 本マニュアルでは、iPad、iPad mini、iPhone などの iOS 端末、Windows 10 端末、Android 端末の操作方 法や OS の機能を理解されていることを前提として説明しています。本マニュアルに記載されていないこ とについては、Apple、Microsoft、Google が提供しているユーザーズガイドやクイックスタートガイドな どをご覧ください。
- 本マニュアルが対象にしている moreNOTE は、Ver.6.5.9 以降のバージョンです。それより前のバージョン をお使いの場合は、対応しているマニュアルをご覧ください。
- 本マニュアルの操作は、iPad を使用して説明しています。iPad mini、iPhone などの iOS 端末、Windows 10 端末、Android 端末で操作する場合、画面の見え方が一部異なる箇所があります。ただし、基本的な操 作の流れは iPad と同じですので、画面に従って操作を進めることができます。
- 本マニュアルの操作で使用している iOS は、本マニュアル作成時点の最新バージョンです。異なるバー ジョンを使用している場合、実際の画面と見え方やボタン名称が異なることがあります。
- Office ファイルの編集には Polaris Office を使用しています。本マニュアルに記載されていないことについ ては、Polaris Office が提供しているドキュメントなどをご覧ください。

#### <span id="page-2-0"></span>**moreNOTE のマニュアル構成**

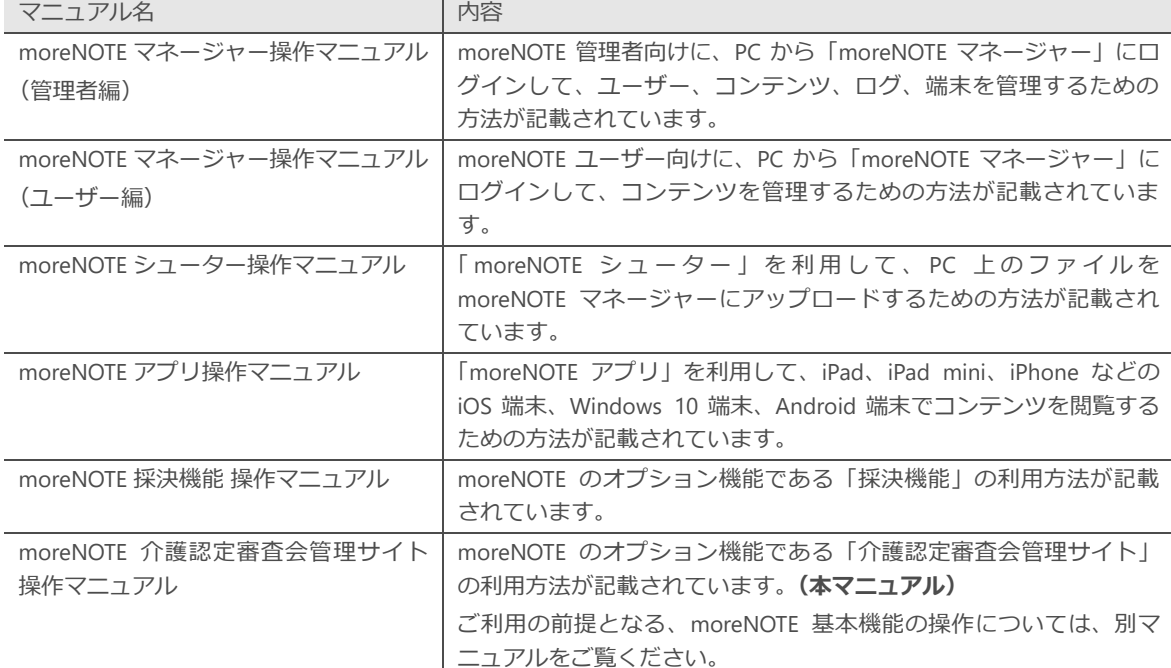

moreNOTE のマニュアルは、以下の6冊で構成されています。

#### <span id="page-2-1"></span>**このマニュアルのみかた**

このマニュアルで使用しているアイコンや記号には、以下の意味があります。

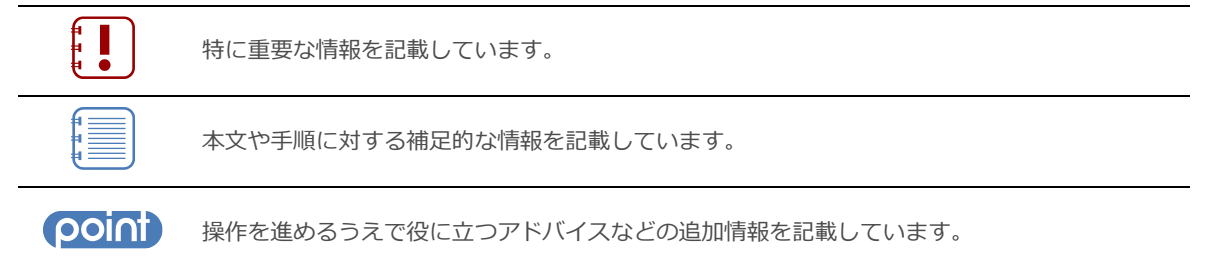

マニュアルのほかのページやほかのマニュアルなどの参照情報を記載しています。

## <span id="page-3-0"></span>目次

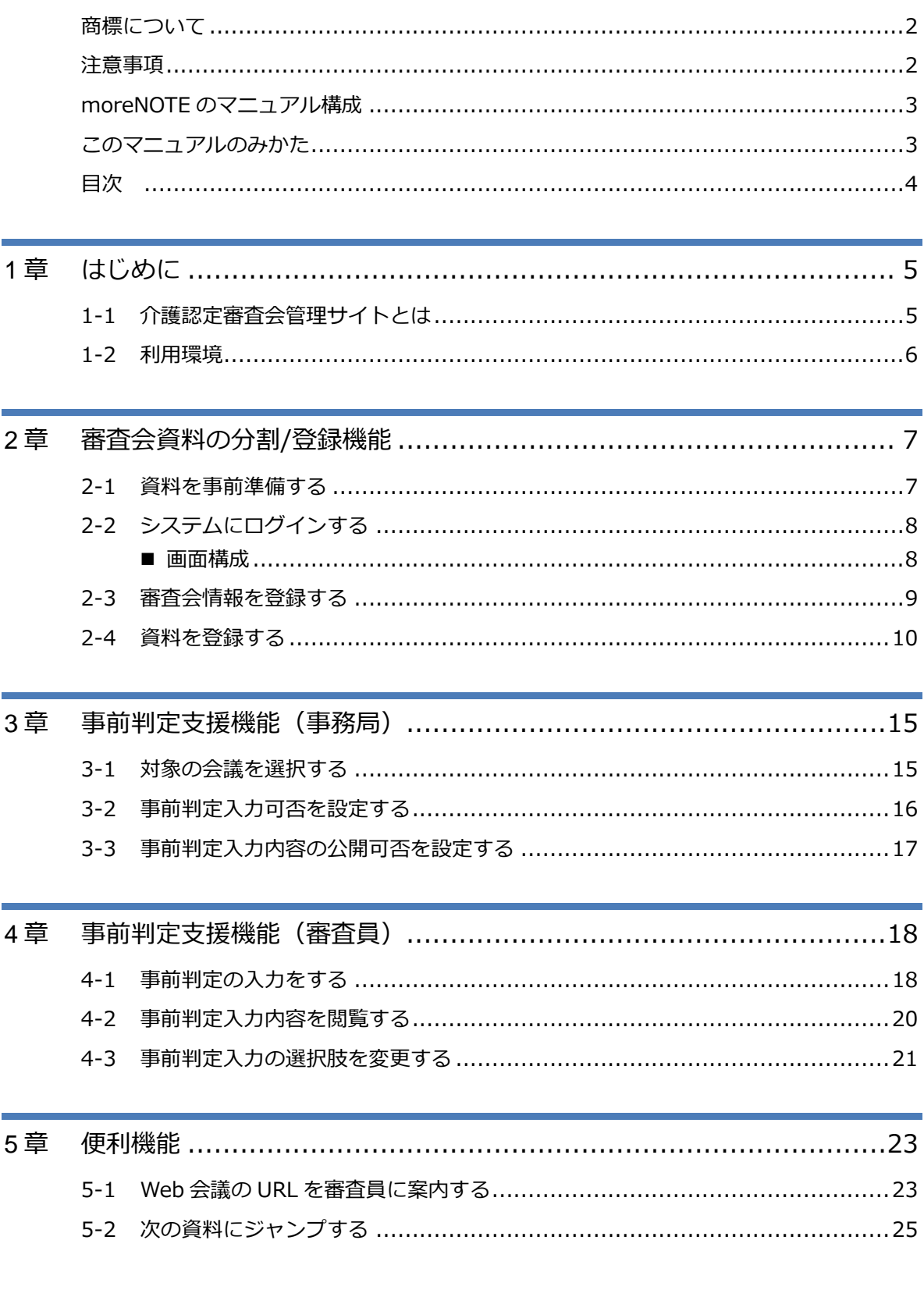

## 1 章 はじめに

## <span id="page-4-0"></span>1章 はじめに

この章では、moreNOTE 介護認定審査会管理サイトの概要および、機能を使用するため に必要な情報について説明します。

#### <span id="page-4-1"></span>**1-1 介護認定審査会管理サイトとは**

moreNOTE 介護認定審査会管理サイトは、介護認定審査会における二次判定 業務のペーパーレス化を実現し、事務局・審査員の行う審査会業務を削減/効 率化するための moreNOTE の追加機能サービスです。

moreNOTE 介護認定審査会管理サイトでは、以下の機能を利用可能です。

- 審査会資料の自動分割/登録機能 審査会で使用する審査会資料の PDF ファイルを、自動的に対象者単位に分 割して moreNOTE に登録します。
- 事前判定支援機能 各審査員が、審査会資料を見ながら、各対象者に対する事前判定を入力す ることができます。事務局は入力結果を一覧で確認し、当日の会議進行の 参考とすることができます。

## 1 章 はじめに

### <span id="page-5-0"></span>**1-2 利用環境**

moreNOTE 介護認定審査会管理サイトの各機能を利用するには、以下の環境 を準備する必要があります。

#### **事務局**

審査会資料の登録機能、および事前判定入力内容の一覧確認を行う事務局 は、以下の環境が必要になります。

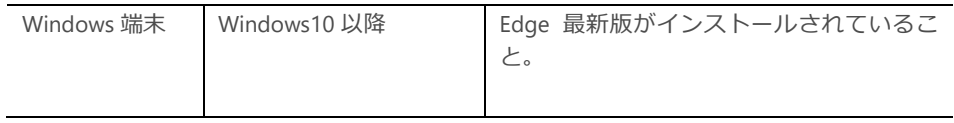

#### **審査員**

事前判定の入力を行う各審査員は、moreNOTE6 アプリがインストールされた いずれかの端末が必要となります。

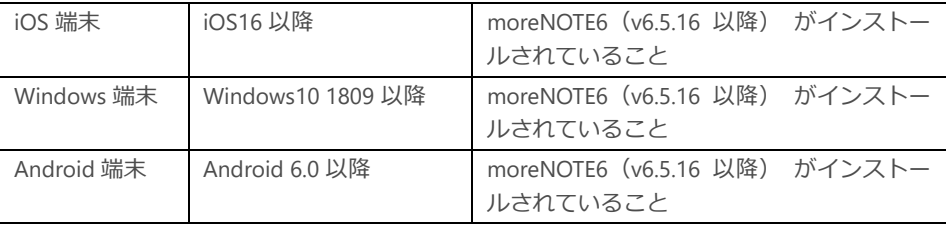

サポートする OS は、セキュリティ上の問題などによって変わる可能性があ ります。最新の情報については、以下の Web ページを参照してください。

moreNOTE ユーザーサイト:

<http://info.morenote.jp/user/spec.html>

# 審 査 会 資 料

2 章

の 分 割登 録 機 能

## <span id="page-6-0"></span>2章 | 審査会資料の分割/登録機能

事務局は、審査会資料を対象者単位に分割して moreNOTE に登録することができます。 この章では、審査会資料の分割/登録機能の操作について説明します。

#### <span id="page-6-1"></span>**2-1 資料を事前準備する**

分割/登録機能を利用するには、以下の要件に沿った PDF ファイルを用意す る必要があります。

・PDF 形式であること

・全対象者の審査資料が 1 ファイルにまとまっていること

・1 人分の審査資料ごとに、「1 次判定結果→認定調査票(特記事項)→主治 医意見書」のページ順になっていること

・先頭ページが 1 人目の 1 次判定結果から始まっていること(表紙等が設け られていないこと)

・ページが A4 サイズ用紙で構成されていること

・総ページ数が 350 ページを越えないこと

・PDF ファイルサイズが 50MB を越えないこと

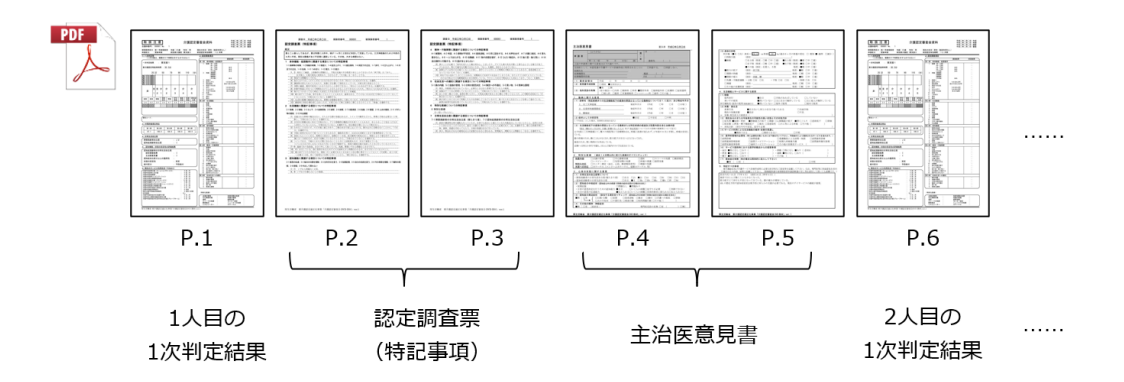

• 要件に合わない PDF を登録すると、後の手順で分割候補位 置が表示されなかったり、エラーメッセージが表示された りすることがあります。

2 章 審 査 会 資 料 の 分 割登 録 機 能

## <span id="page-7-0"></span>**2-2 システムにログインする**

介護認定審査会管理サイトのログイン画面にアクセスし、必要情報を入力し てログインしてください。

#### <span id="page-7-1"></span>■ 画面構成

moreNOTE に作成されているユーザー情報を入力し、ログインします。

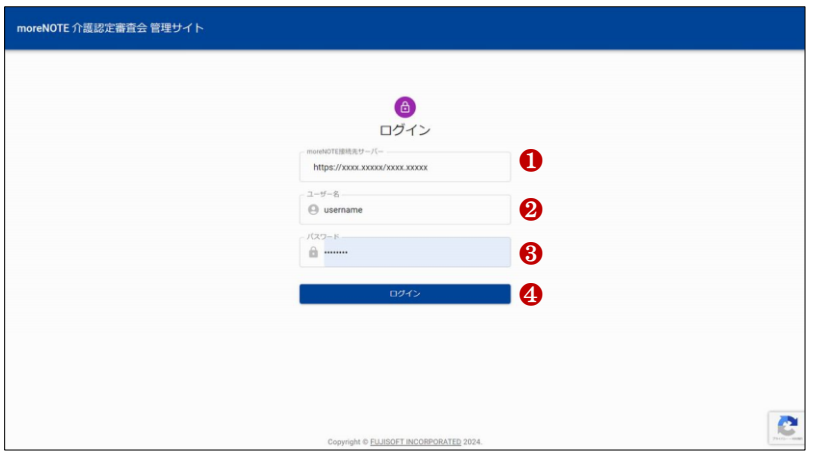

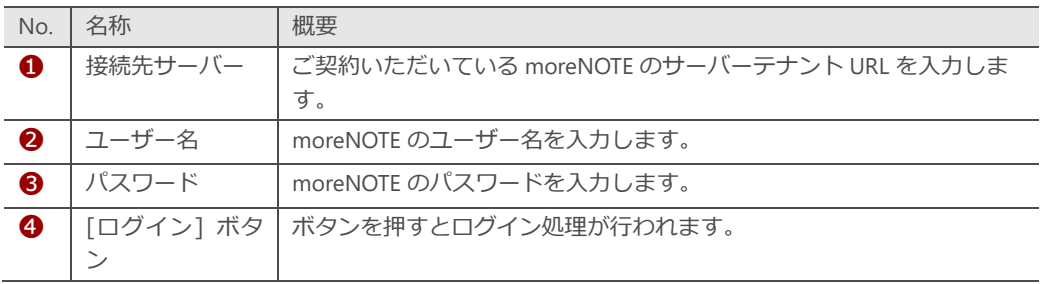

#### **DOINT ログイン画面の URL について**

ログイン画面の URL は、富士ソフト担当者へお問い合わせください。

### <span id="page-8-0"></span>**2-3 審査会情報を登録する**

審査委員のユーザー情報や、審査会開催情報の登録を行います。

1. 事務局用メニュー画面から「審査会情報の登録」を選択します。

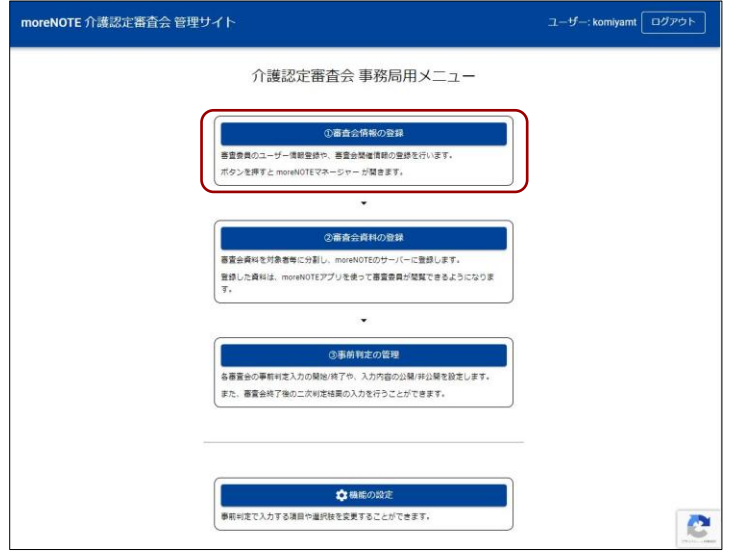

2. 別ブラウザーで moreNOTE マネージャーの画面が開きます。 moreNOTE マネージャーにログインして、ユーザー登録や会議登録を 行ってください。

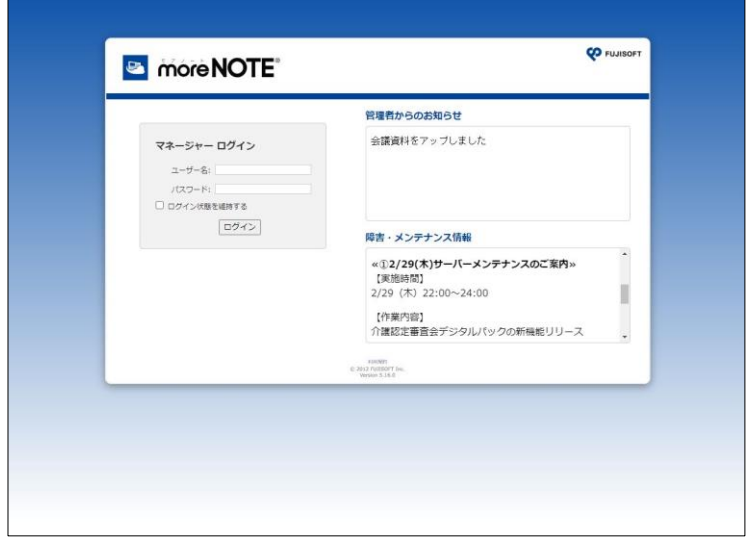

#### **会議の作成方法について**

moreNOTE 会議の作成方法については「moreNOTE マネージャー操作マニュアル(ユーザー 編)」を参照してください。

### <span id="page-9-0"></span>**2-4 資料を登録する**

事前準備した資料を登録し、自動分割を行います。

1. 事務局用メニュー画面から「審査会資料の登録」を選択します。

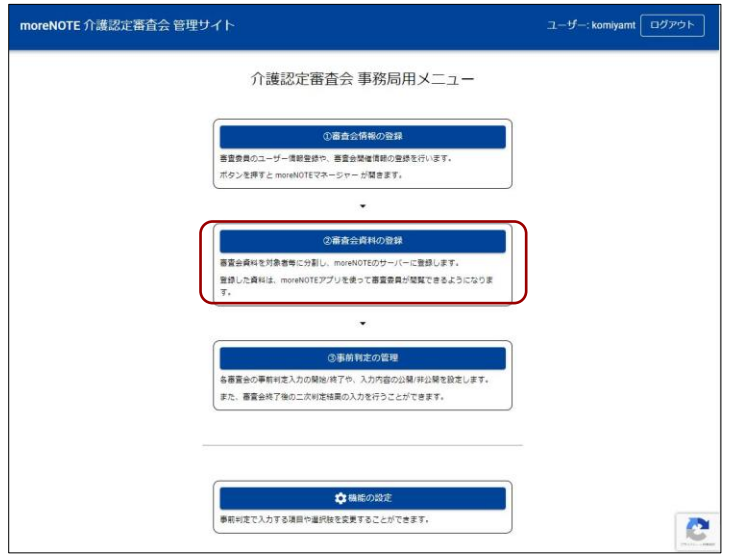

2. 「ファイルを選択」を押下し、分割登録対象となる PDF ファイルを選 択します。

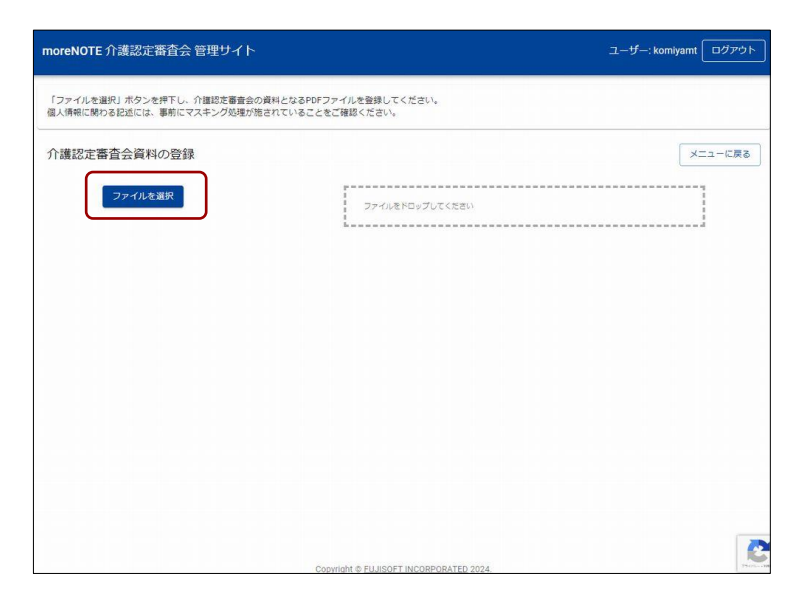

2 章 審 査 会 資 料 の 分 割登 録 機 能

3. 「登録」を押下します。

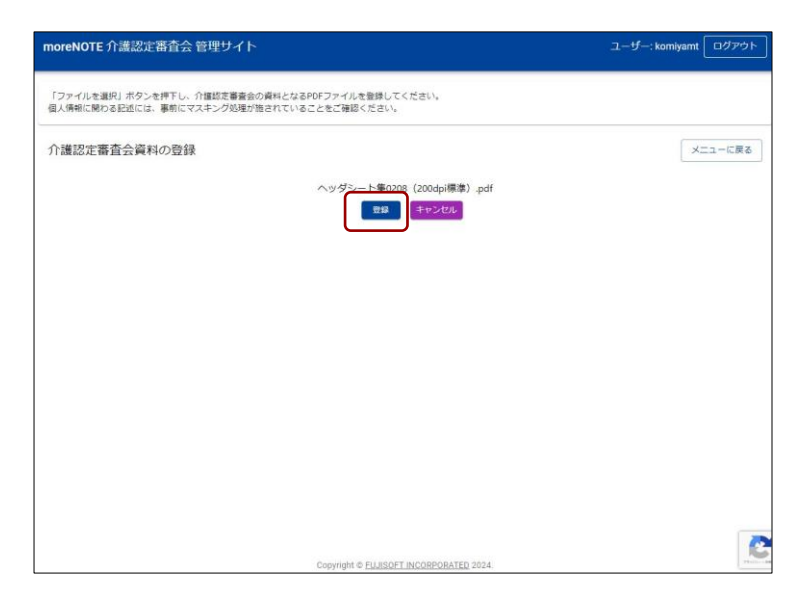

4. 解析処理が開始されます。処理の進行状況が画面上に表示されますの で、そのままお待ちください。この処理には時間が掛かることがあり ます。

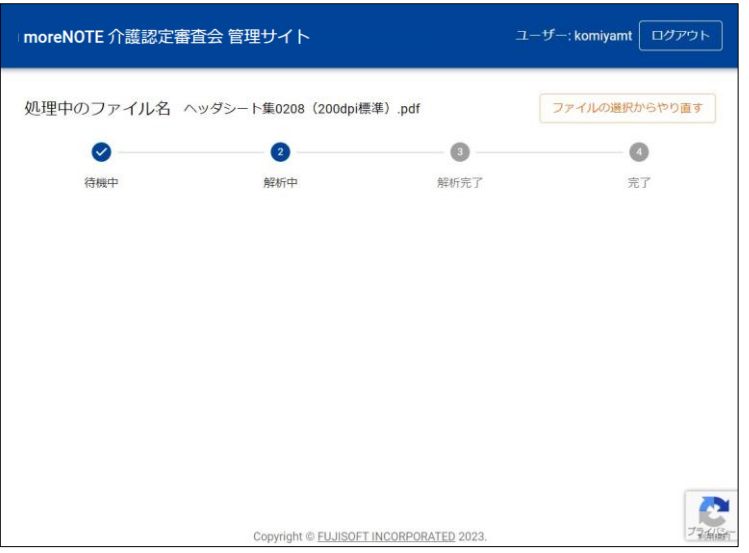

#### 2 章 審 査 会 資 料 の 分 割登 録 機 能

#### 5. 解析処理が完了すると、解析結果を元にファイル分割位置の一覧が表 示されます。

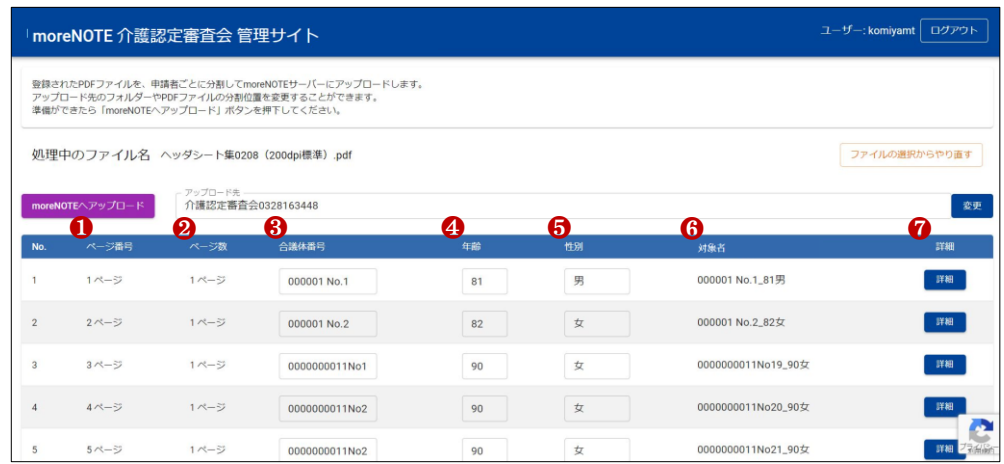

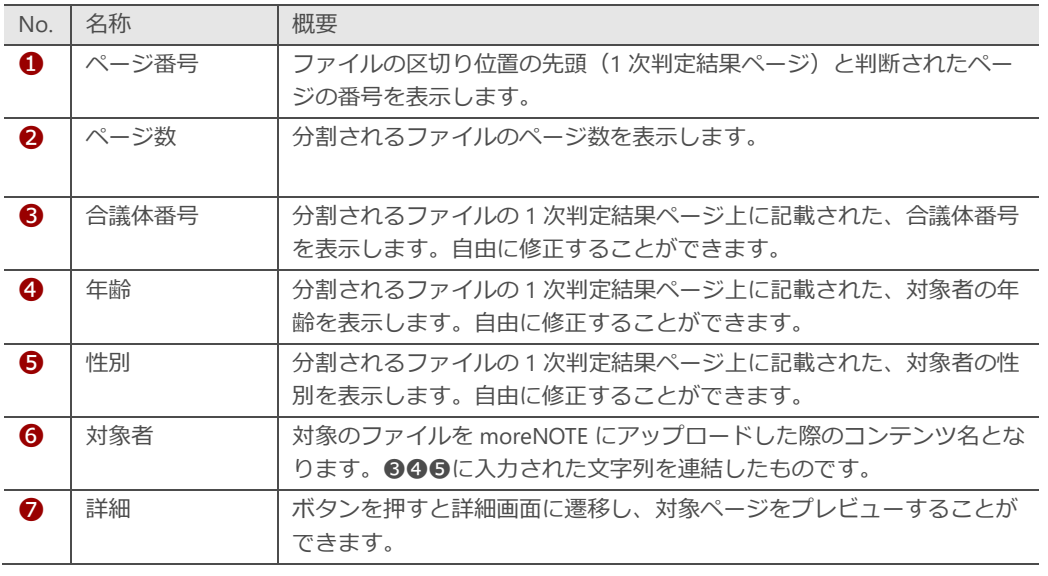

#### **(point) 詳細画面について**

詳細画面では、対象ページをプレビューできる他、区切り位置を新規に追加したり、区切り位 置を削除したりすることができます。

け

6. ファイル分割位置の確認が完了したら、「moreNOTE へアップロー ド」を押下し、ファイル分割およびアップロード処理を行います。

アップロード先となる moreNOTE フォルダは、「変更」を押下すると 選択することができます。

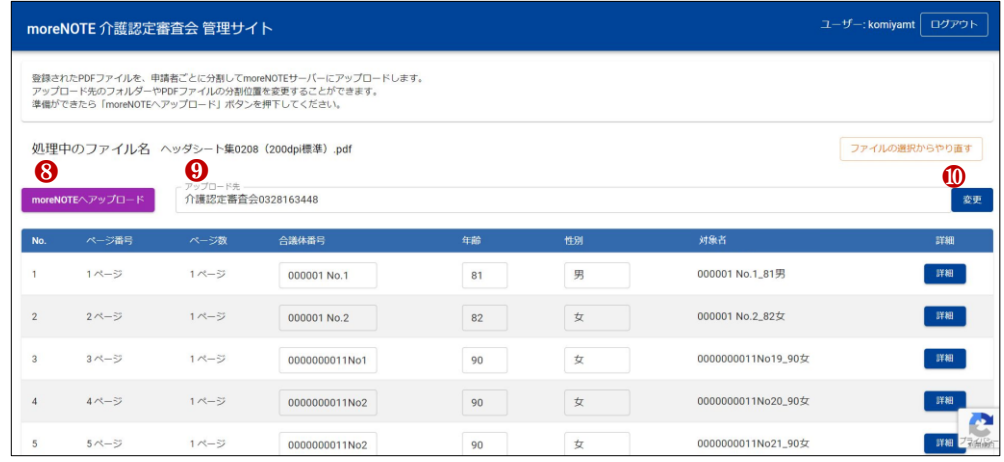

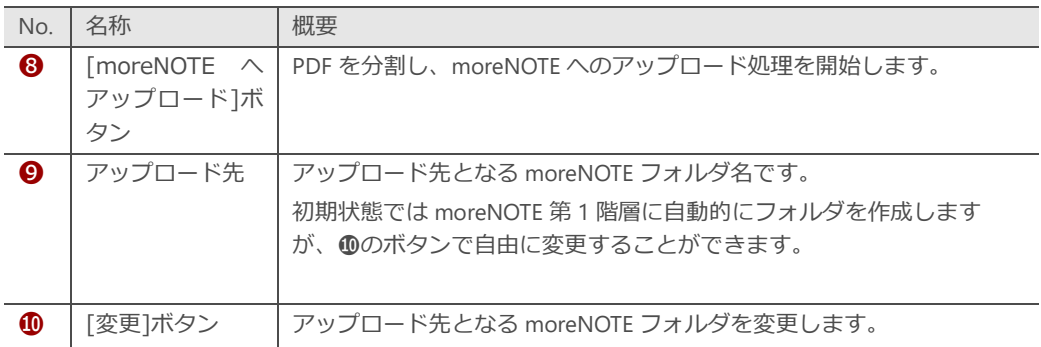

7. アップロード処理が完了すると、指定の位置で自動分割されたコンテ ンツを、moreNOTE アプリから閲覧することができるようになりま す。

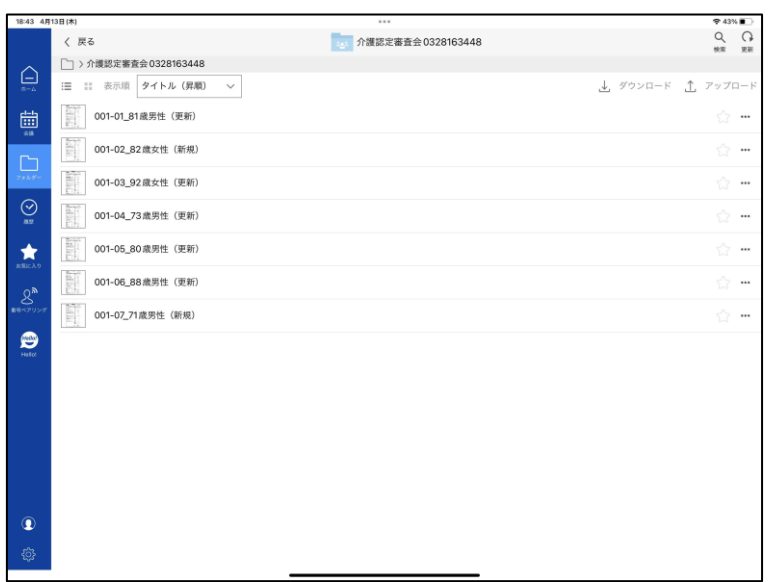

け

#### 3 章 事 前 判 定 支 援 機 能 (事 務 局 )

<span id="page-14-0"></span>3章 事前判定支援機能(事務局)

事務局は、審査会資料を閲覧する審査員に、事前判定の入力を求めることができます。 この章では、事前判定支援機能の操作について説明します。

#### <span id="page-14-1"></span>**3-1 対象の会議を選択する**

事前判定の入力要否は、moreNOTE 上に作成された会議ごとに設定すること ができます。

1. 事務局用メニュー画面から「事前判定の管理」を選択します。

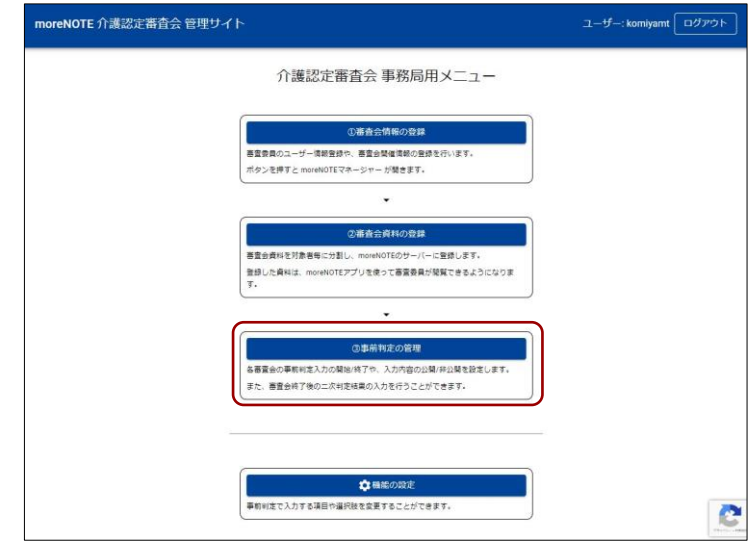

2. 自分が参加権限を持つ、moreNOTE 会議の一覧が表示されます。開催 日時と会議名を確認し、対象となる会議の「個別会議設定へ」を押下 します。

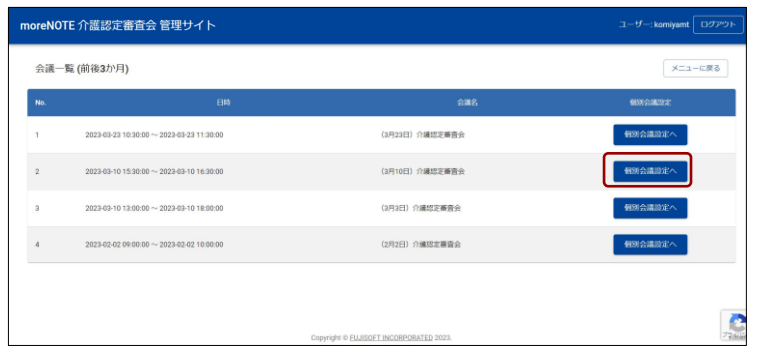

#### 3 章 事 前 判 定 支 援 機 能 (事 務 局 )

### <span id="page-15-0"></span>**3-2 事前判定入力可否を設定する**

選択した会議に対して、事前判定入力を許可することができます。入力を許 可すると、審査員が moreNOTE アプリ画面上から事前判定を行うことができ るようになります。

1. 初期状態では、「事前判定入力の許可」が OFF になっています。

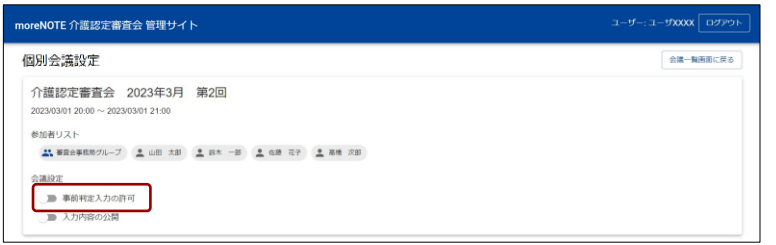

2. 「事前判定入力の許可」を ON にすると、審査員の moreNOTE アプリ 画面から、事前判定入力が可能な状態となります。

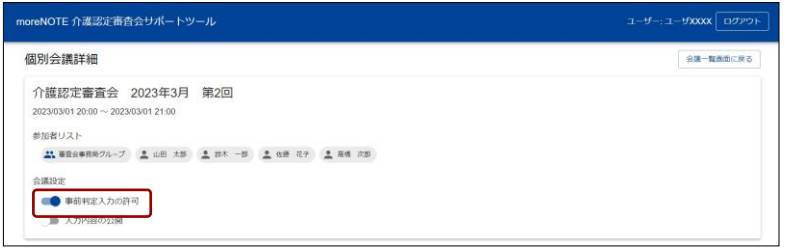

3. 各審査員の事前判定入力状況は、本画面上でいつでも確認することが できます。「CSV をダウンロードする」ボタンで一覧をダウンロード することも可能です。

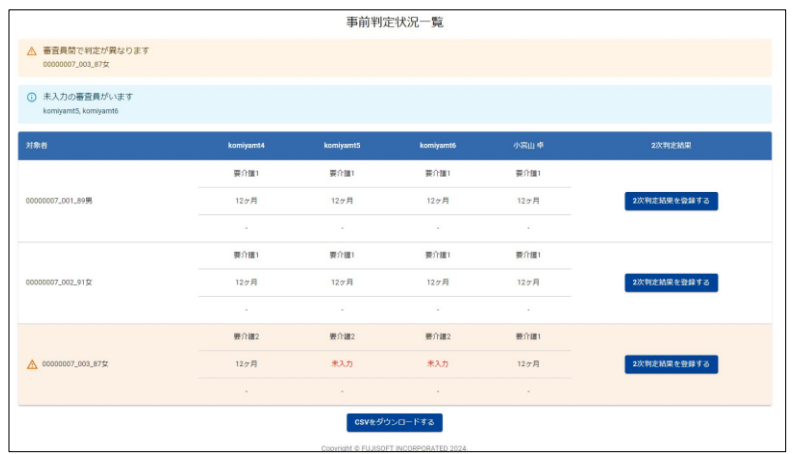

#### **判定変更を締め切るには**

「事前判定入力の許可」が ON の間は、審査員はいつでも入力済の判定を変更することができま す。判定変更を締め切る場合は、「事前判定入力の許可」を再度 OFF にしてください。

### <span id="page-16-0"></span>**3-3 事前判定入力内容の公開可否を設定する**

選択した会議に対して入力された事前判定結果を、各審査員に公開すること ができます。公開を許可すると、審査員の moreNOTE アプリ画面上に事前判 定入力状況が表示されます。

1. 初期状態では、「入力内容の公開」が OFF になっています。この状態 では、審査員は moreNOTE アプリ画面上から「入力内容の確認」を行 うことはできません。

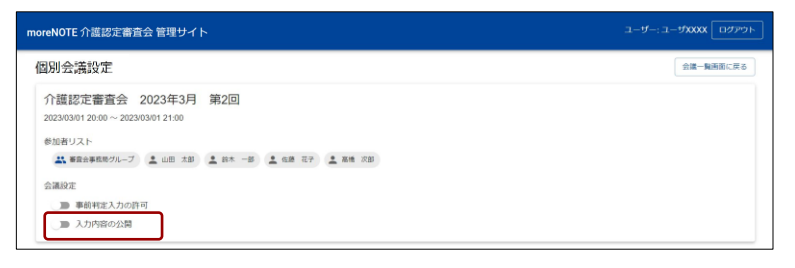

2. 「入力内容の公開」を ON にすると、審査員は moreNOTE アプリ画面 上から、入力内容の確認が可能な状態となります。

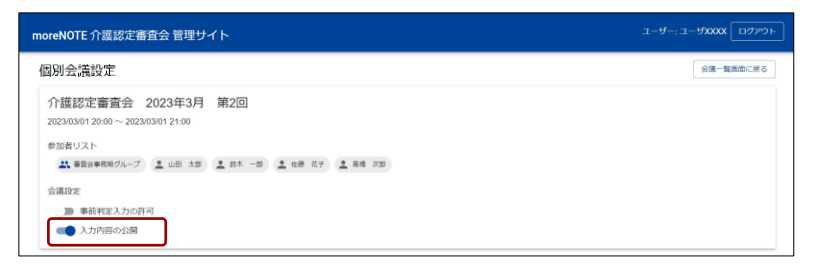

4 章 事 前 判 定 支 援 機 能 (審 査 員 )

<span id="page-17-0"></span>4章 事前判定支援機能(審査員)

各審査員は、審査会資料を見ながら、各対象者に対する事前判定を入力することができま す。この章では、事前判定支援機能の操作について説明します。

### <span id="page-17-1"></span>**4-1 事前判定の入力をする**

事務局が事前判定入力を許可した会議において、審査員は moreNOTE アプリ から事前判定の入力を行うことができます。

1. 事務局が事前判定入力を許可した会議では、コンテンツ閲覧時に「事 前判定入力」から事前判定の入力を行うことができます。

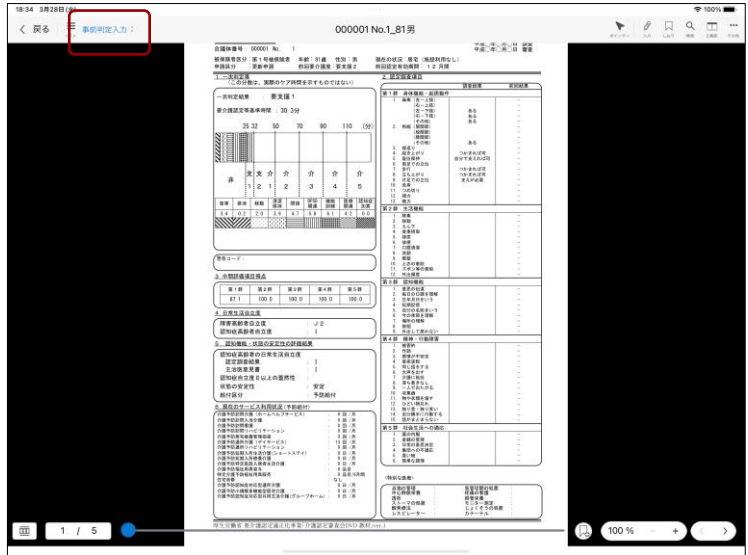

2. ボタンを押すと、事前判定入力ダイアログが開きます。事務局が設定 した項目に対して、事前判定を入力することができます。

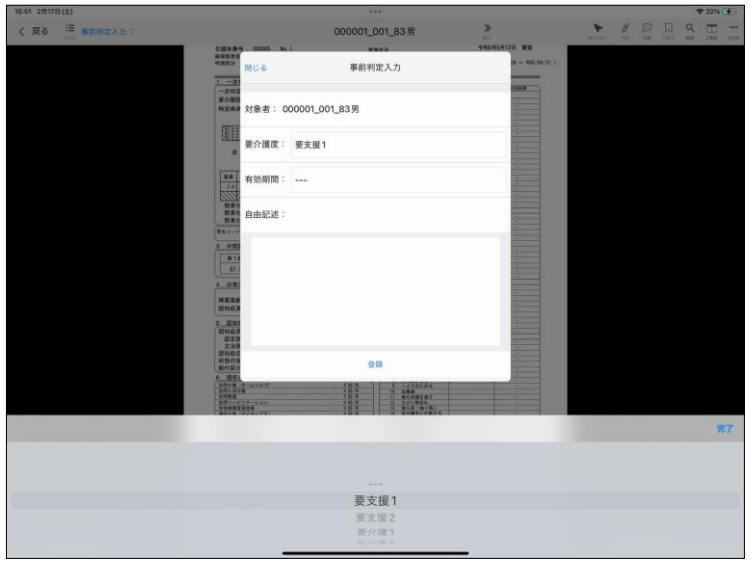

- - - - -18:35 3月28日 <mark>(\*)</mark><br>〈 戻る <mark>= 事前判定入力:要支援 2</mark> 000001 No.1\_81男 精彩器  $n = 1$ **ESEX**  $\frac{\hbar\Lambda}{\hbar\Lambda}$ AG<br>ONTAURT<br>ONTAURT<br>ONTAURT<br>ONTAURT<br>RAFOR  $\begin{array}{|c|c|c|c|c|c|} \hline \textbf{3.5} & \textbf{5.5} & \textbf{6.5} & \textbf{7.5} & \textbf{8.5} \\ \hline \textbf{7.5} & \textbf{8.5} & \textbf{9.5} & \textbf{10.5} & \textbf{11.5} & \textbf{12.5} \\ \hline \textbf{8.5} & \textbf{12.5} & \textbf{13.5} & \textbf{14.5} & \textbf{15.5} & \textbf{15.5} & \textbf{16.5} \\ \hline \textbf{8.5} & \textbf{8.5} &$ **The Company of the Company of the Company of the Company of the Company of the Company of the Company of the Co**  $\begin{array}{c} 0.01388 \\ 0.0019 \\ 0.0009 \\ 0.0009 \\ 0.0003 \\ 0.0003 \\ 0.0003 \\ 0.0003 \\ 0.0003 \\ 0.0003 \\ 0.0003 \\ 0.0003 \\ 0.0003 \\ 0.0003 \\ 0.0003 \\ 0.0003 \\ 0.0003 \\ 0.0003 \\ 0.0003 \\ 0.0003 \\ 0.0003 \\ 0.0003 \\ 0.0003 \\ 0.0003 \\ 0.0003 \\ 0.0003 \\ 0.0$  $\begin{array}{l} {\bf \frac{33349}{127}} \\ {\bf \frac{137}{127}} \\ {\bf \frac{137}{127}} \\ {\bf \frac{137}{127}} \\ {\bf \frac{137}{127}} \\ {\bf \frac{137}{127}} \\ {\bf \frac{137}{127}} \\ {\bf \frac{137}{127}} \\ {\bf \frac{137}{127}} \\ {\bf \frac{137}{127}} \\ {\bf \frac{137}{127}} \\ {\bf \frac{137}{127}} \\ {\bf \frac{137}{127}} \\ {\bf \frac{137}{127}} \\ {\bf \frac{137}{127}} \\ {\$ 1986 6788 641691 100 %  $+$   $\sqrt{ }$
- 3. 入力内容が保存されます。事務局が入力を許可している間は、何度で も再入力することができます。

#### 4 章 事 前 判 定 支 援 機 能 (審 査 員 )

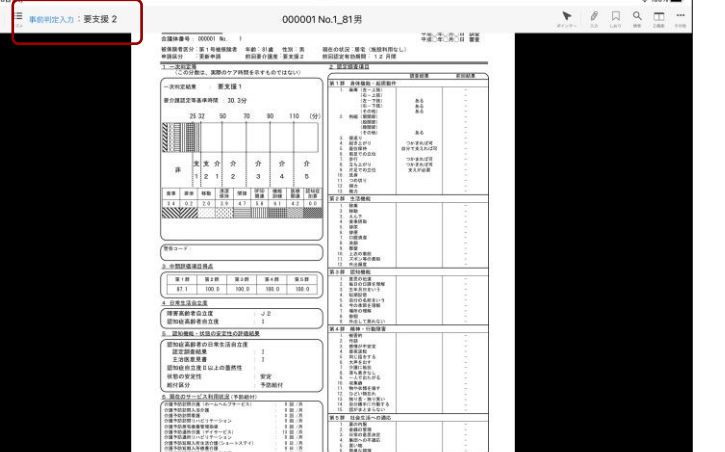

### <span id="page-19-0"></span>**4-2 事前判定入力内容を閲覧する**

事務局が入力内容の公開を許可した会議において、審査員は自分以外の審査 員の事前判定入力内容を、moreNOTE アプリから閲覧することができます。

1. 対象会議の会議詳細画面から「事前判定 入力内容の確認」をタップ すると、内容を閲覧することができます。

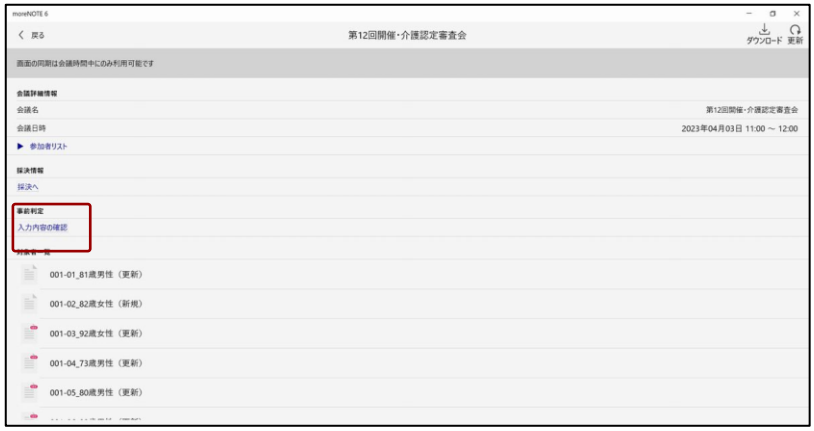

事務局が事前判定入力の許可設定を行っていない場合、内容を閲覧 することはできません。

### <span id="page-20-0"></span>**4-3 事前判定入力の選択肢を変更する**

事務局は、審査員が事前判定入力を行う際の選択肢を、自由に設定すること ができます。

ここで設定した選択肢は、全ての会議に適用されます。 П 通常、変更の必要はありません。 ÷ 選択肢を変更して運用されたい場合にのみ、ご利用ください。

1. 事務局用メニュー画面から「機能の設定」を選択します。

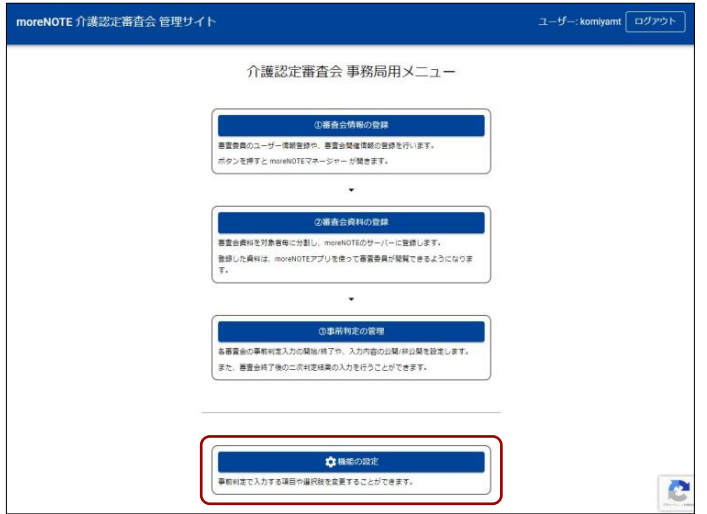

2. テキストボックスの中に、選択肢を改行区切りで入力してください。 ここで設定した選択肢が、審査員の事前判定選択肢として使用されま す。

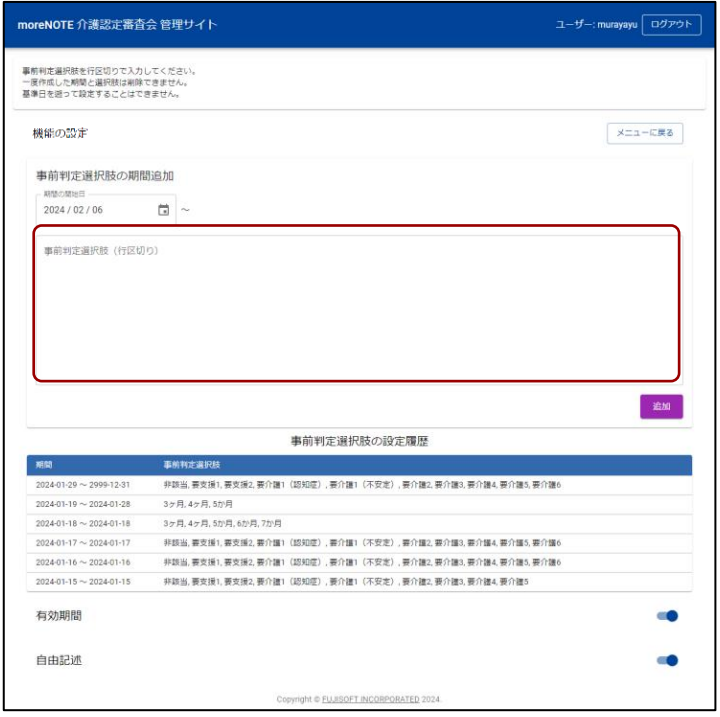

3. 「有効期間」「自由記述」の項目を有効にすると、審査員の事前判定入 力項目を追加することができます。

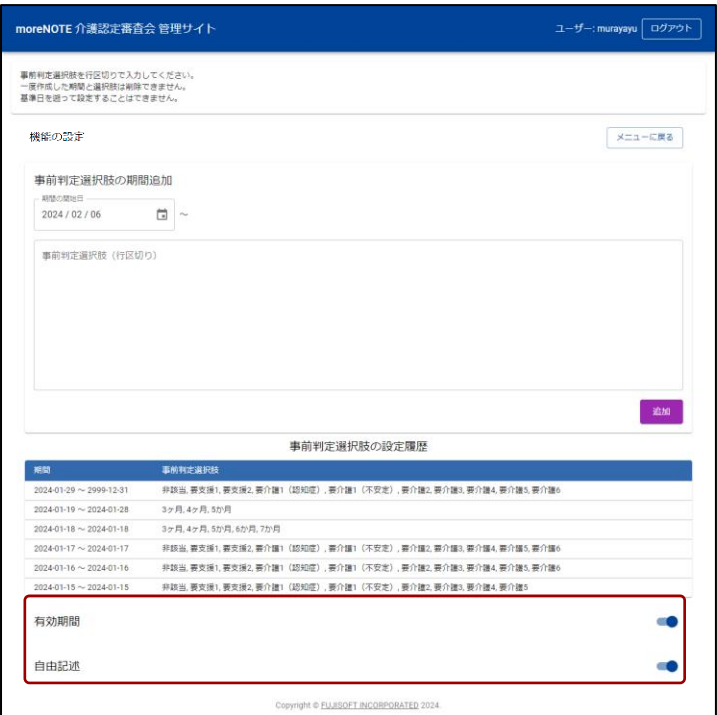

#### **(point)「有効期間」と「自由記述」**

有効期間:3~48 か月までの選択肢の中から1つを選択できる項目が有効になります。 自由記述:500 文字までのテキストを入力できる項目が有効になります。

5 章 便 利 機 能

## 5章 便利機能

<span id="page-22-0"></span>審査会を円滑に進めるための便利機能について説明します。

#### <span id="page-22-1"></span>**5-1 Web会議のURLを審査員に案内する**

moreNOTE マネージャーから「会議メモ」を入力すると、審査員の画面に 「会議メモ」の内容を表示することができます。

審査会の開催概要や参考資料を案内するほか、Web 会議の URL を記載する と、審査員は moreNOTE の画面上から Web 会議アプリを起動することがで きます。

1. moreNOTE マネージャーの会議編集画面から、会議メモを入力し、 「保存」をクリックします。

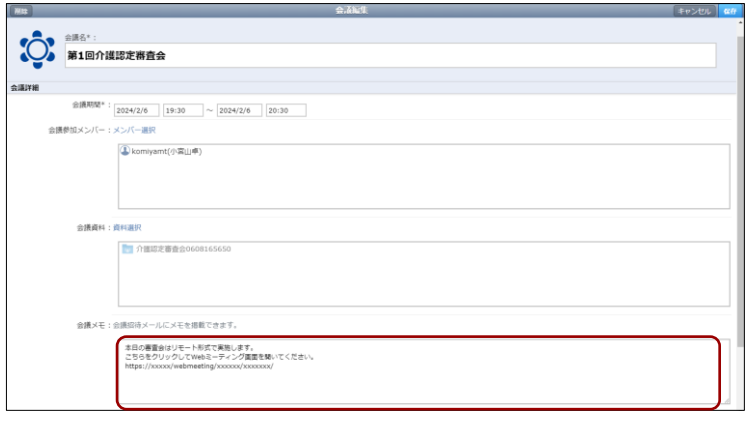

2. 事務局が入力した会議メモは、審査員の会議詳細画面に、表示されま す。Web 会議の URL などが記載されていれば、タップして起動する ことができます。

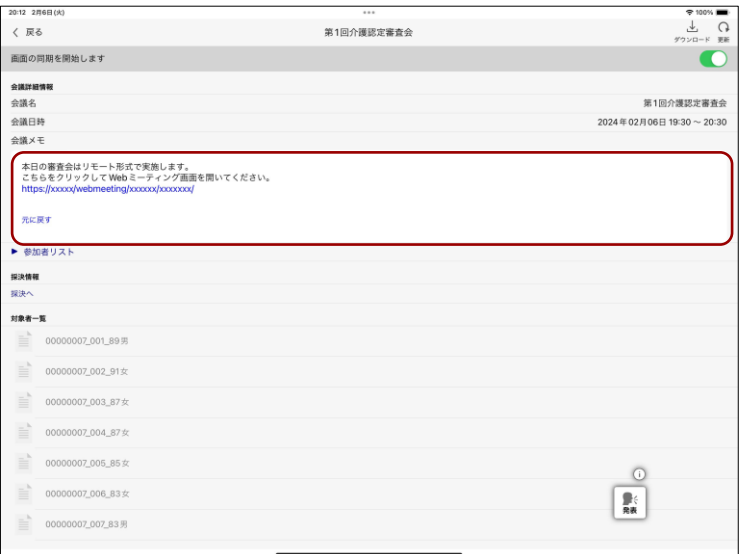

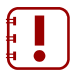

Web 会議の利用には、別途 Web 会議アプリのご契約やインストー ルが必要です。

5 章 便 利 機 能

#### 5 章 便 利 機 能

### <span id="page-24-0"></span>**5-2 次の資料にジャンプする**

moreNOTE アプリから資料を閲覧する際、次の対象者資料にジャンプするこ とができます。

1. PDF ビューワー内の「次の対象者」「前の対象者」ボタンをタップす ると、現在開いているコンテンツを閉じて、次のコンテンツを開くこ とができます。

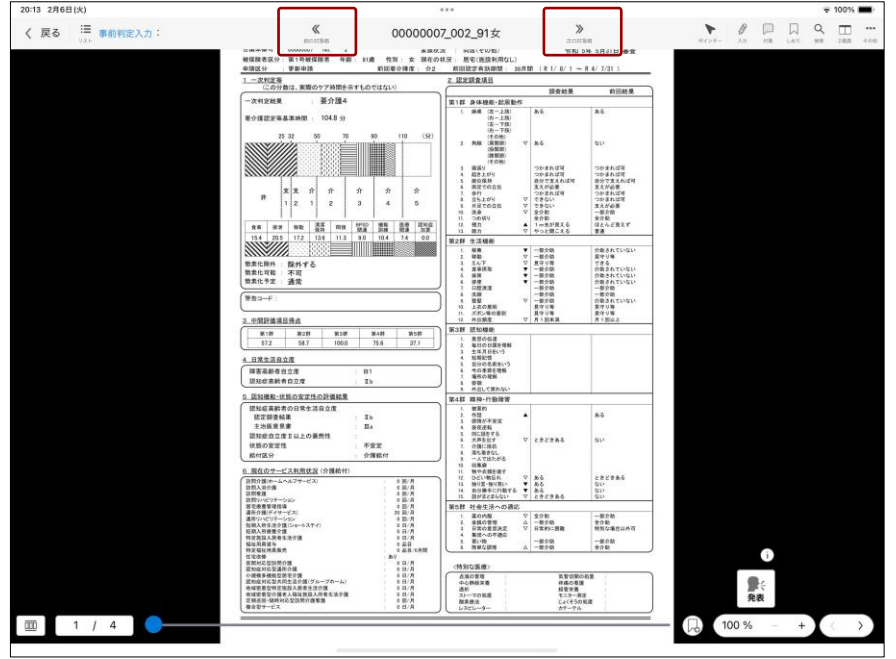

#### **介護認定審査会管理サイト 操作マニュアル**

Ver.6.5.16 対応

[開発元] 富士ソフト株式会社 プロダクト事業本部 スマートワーク事業部

[サポート窓口] TEL:0120-937-467 E-mail:support@morenote.jp

2024 年 3 月 1 日 作成

Copyright © 2013-2024 FUJISOFT INCORPORATED, All rights reserved.